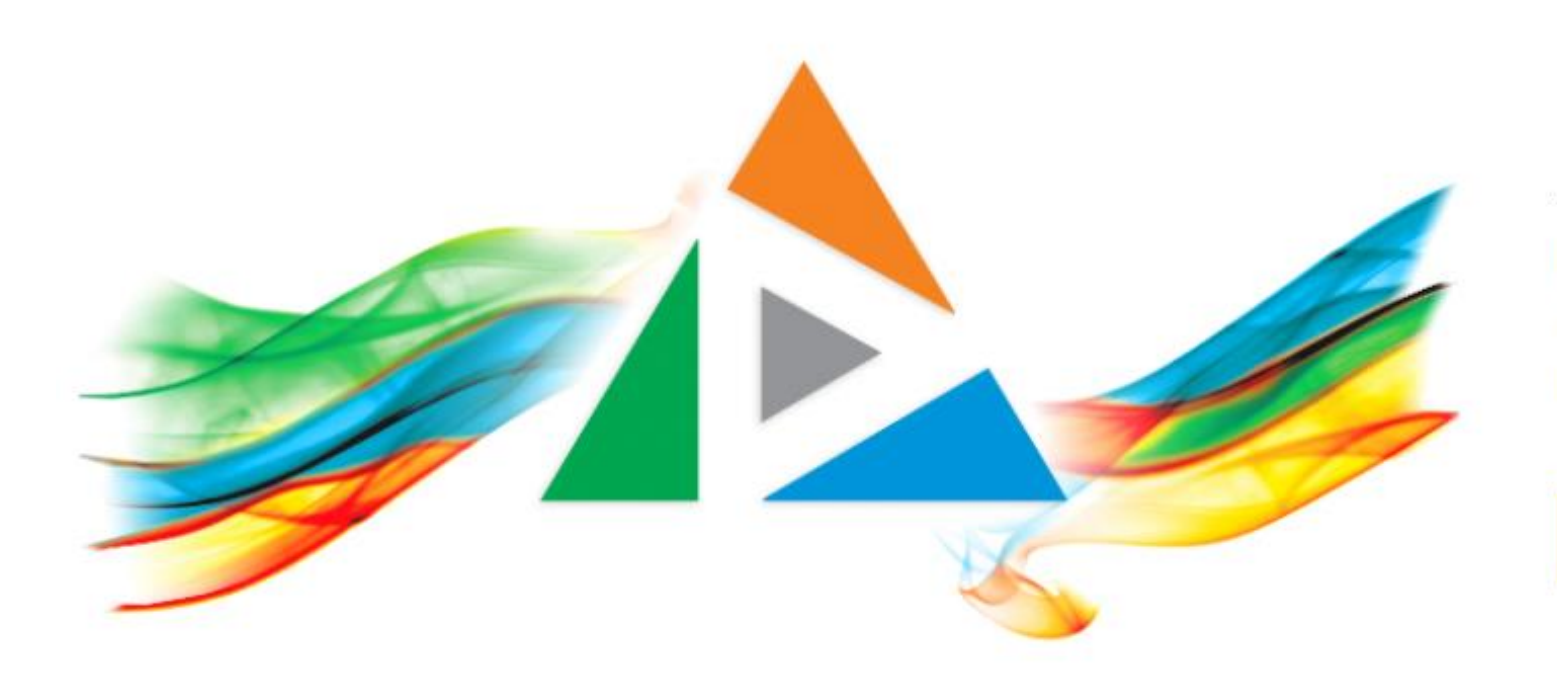

### OpenDelos

Πλατφόρμα διαχείρισης και διάθεσης πολυμορφικού εκπαιδευτικού περιεχομένου

*MAGETE ΠΕΡΙΣΣΟΤΕΡΑ* 

### 6.5 Μαζικές Ενέργειες Δράσεων

# Περιεχόμενο Ενότητας

Οι μαζικές ενέργειες Δράσεων χρησιμοποιούνται για να μπορεί ο διαχειριστής να εφαρμόσει μαζικά μία αλλαγή σε πολλές επιλεγμένες Δράσης στην λίστα διαχείρισης.

Σε αυτήν την ενότητα δίνονται οδηγίες πώς θα γίνει μαζική απενεργοποίηση, Ενεργοποίηση και Διαγραφή Δράσεων.

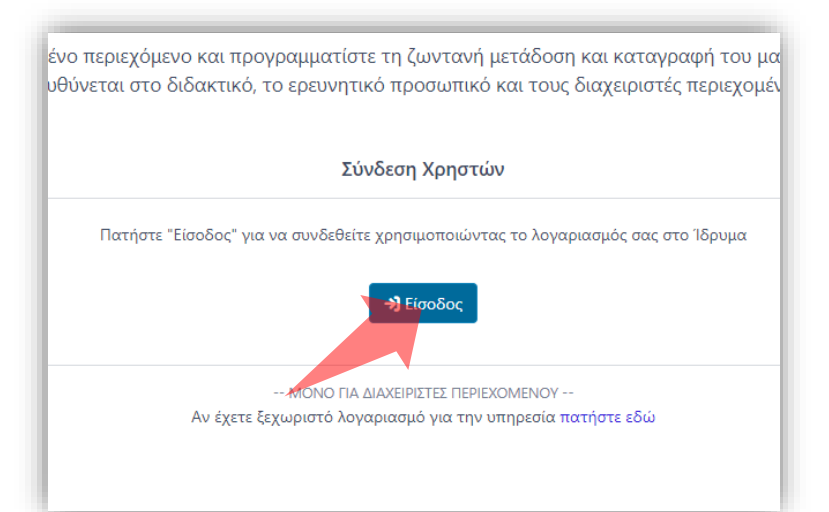

#### 1. Στην κεντρική σελίδα πατήστε 'Είσοδος'.

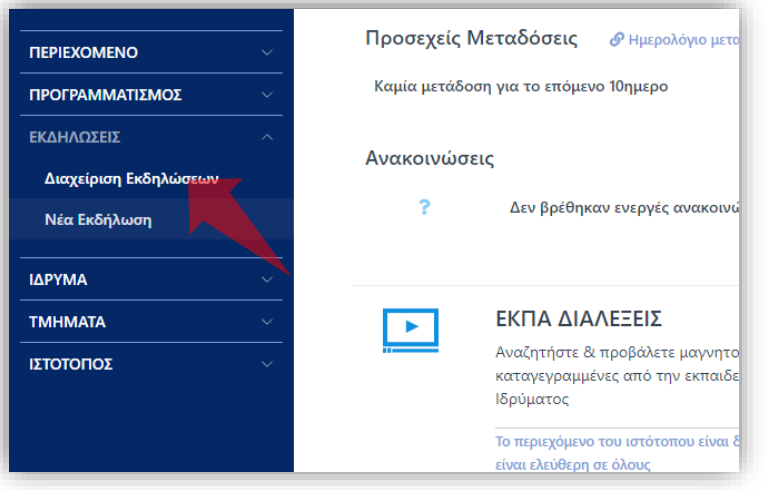

3. Στο μενού αριστερά πατήστε 'Διαχείριση Περιεχομένου'.

### Αρχικά βήματα.

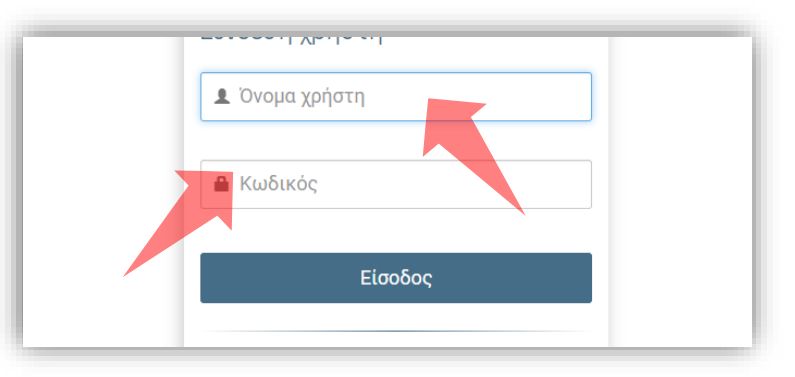

2. Πατήστε 'Είσοδος μέσω Κεντρικής Υπηρεσίας Πιστοποίησης' και εισάγετε τα στοιχεία του Ιδρυματικού Λογαριασμού.

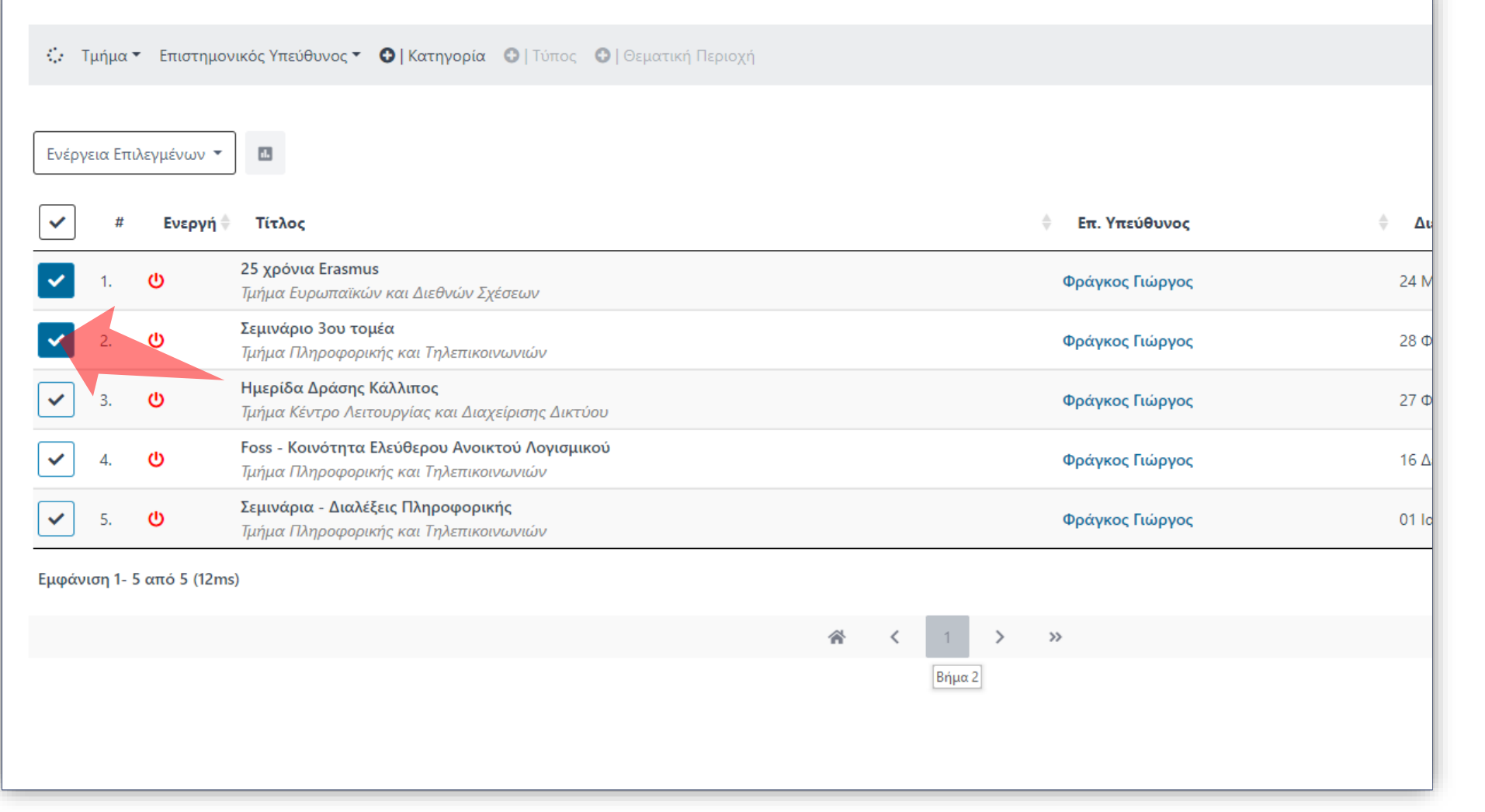

Στην λίστα πόρων υπάρχει η δυνατότητα για μαζικές ενέργειες για επιλεγμένες καταχωρήσεις Δράσεων. Αρχικά η επιλογή των καταχωρήσεων για την μαζική ενέργεια γίνεται από το checkbox στα αριστερά.

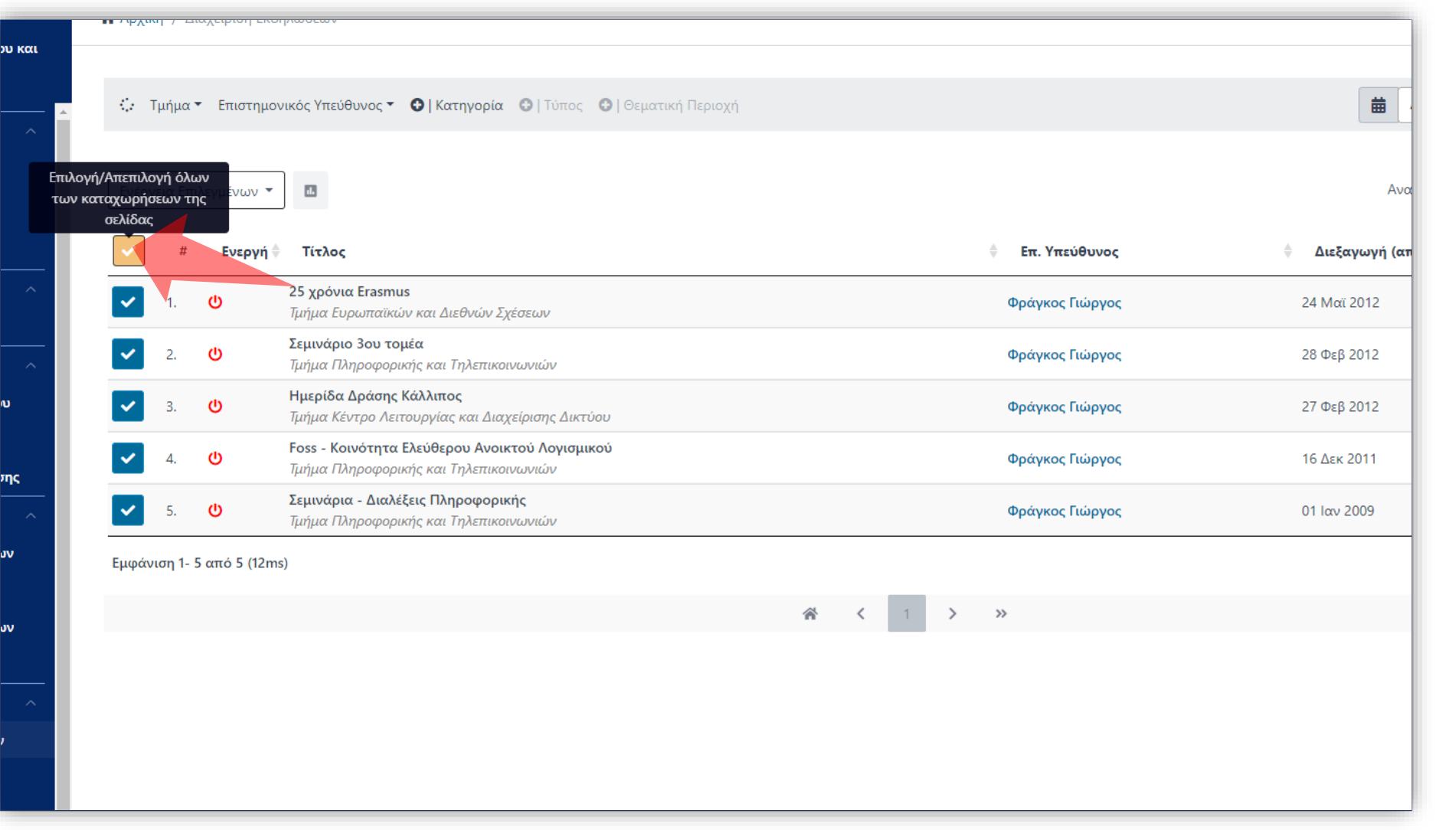

Αντί για συγκεκριμένους πόρους μπορείτε να επιλέξετε όλους τους πόρους πατώντας 'Επιλογή Όλων'

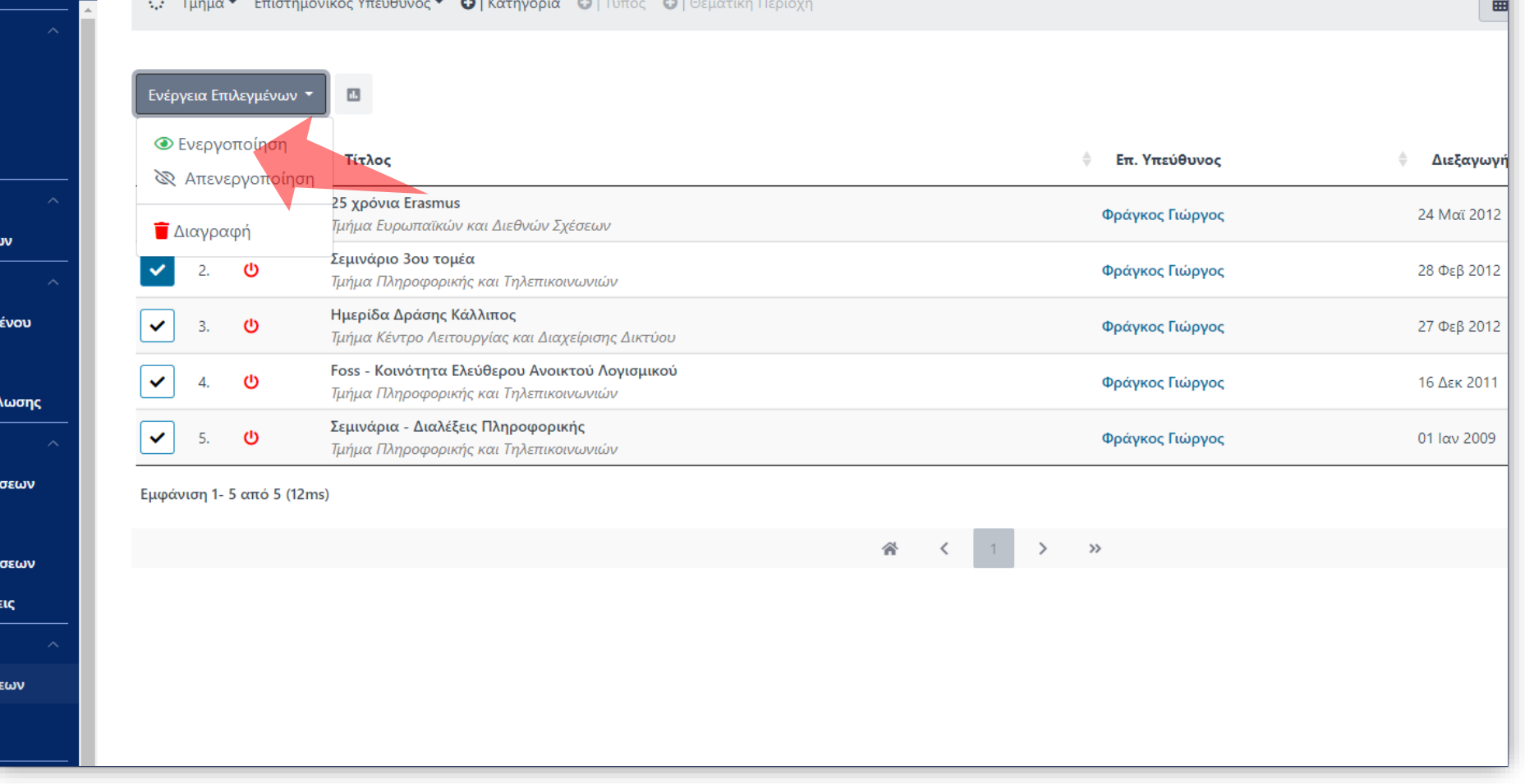

Για να ενεργοποιήσετε τις επιλεγμένες καταχωρήσεις πατήστε στο checkbox που σας ενδιαφέρει. Πατήστε στο πλήκτρο 'Ενεργοποίηση' στην 'Ενέργεια Επιλεγμένων'.

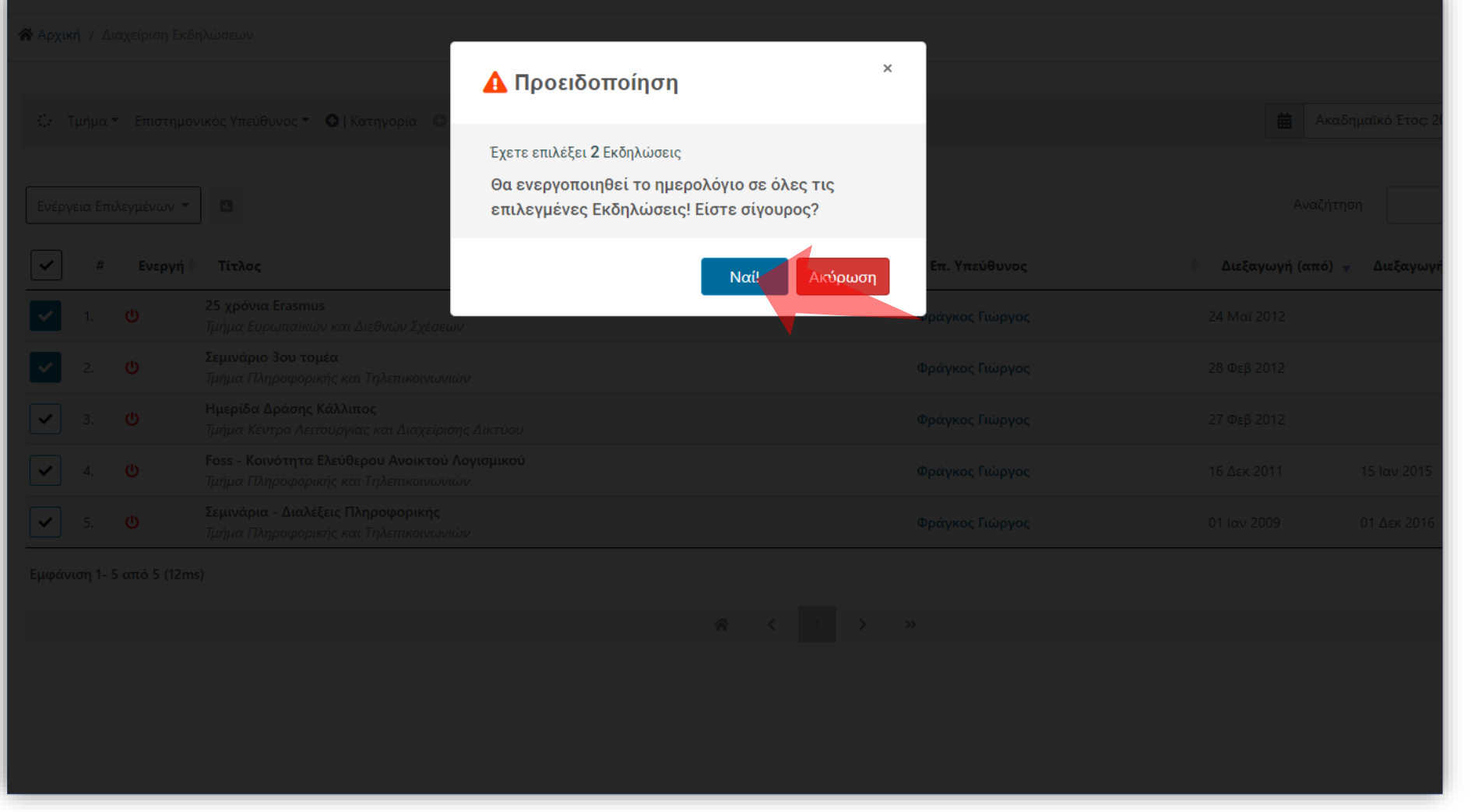

### Επιβεβαιώστε την επιλογή.

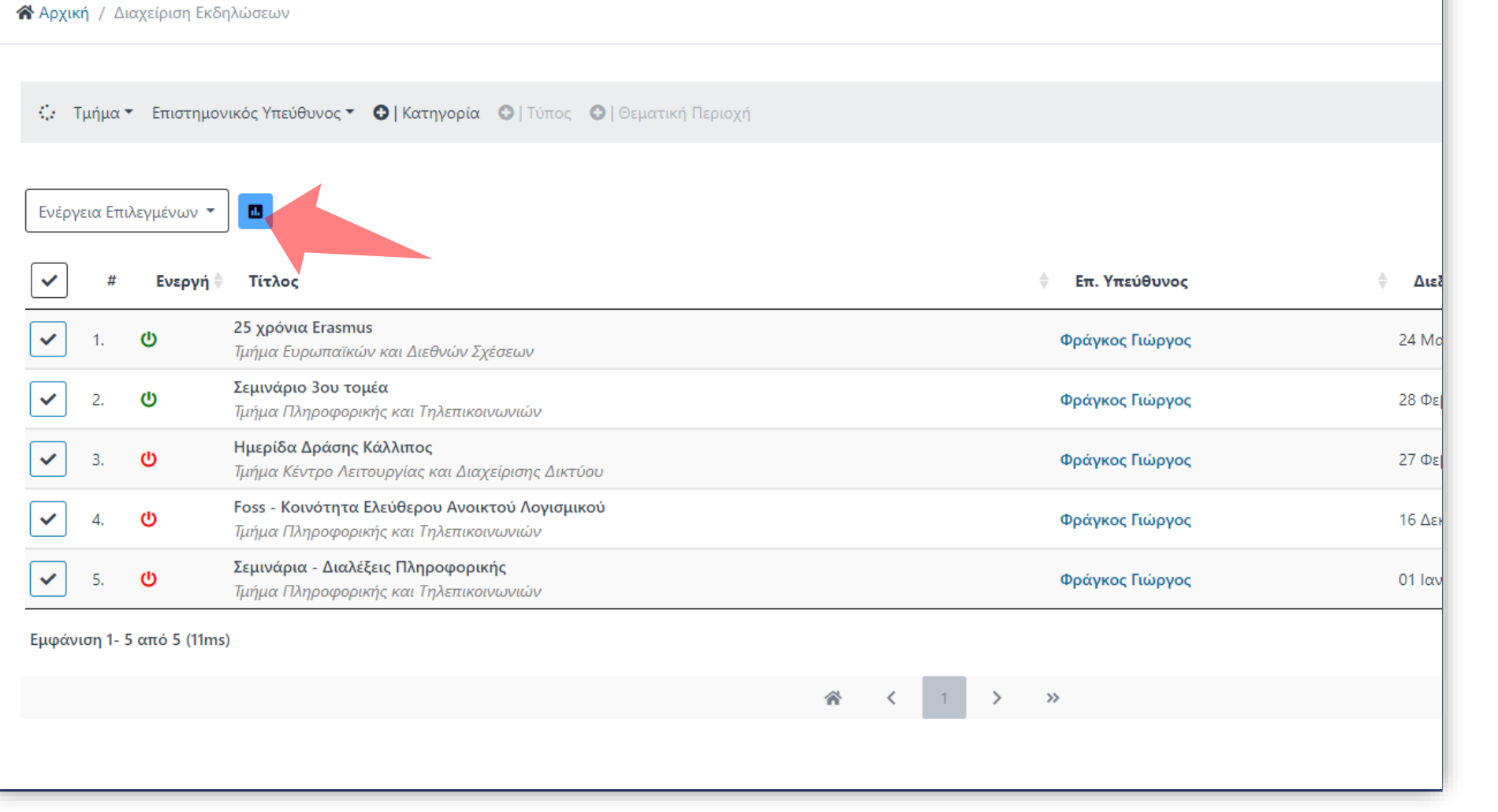

### Πατήστε στα Αποτελέσματα μαζικής ενέργειας.

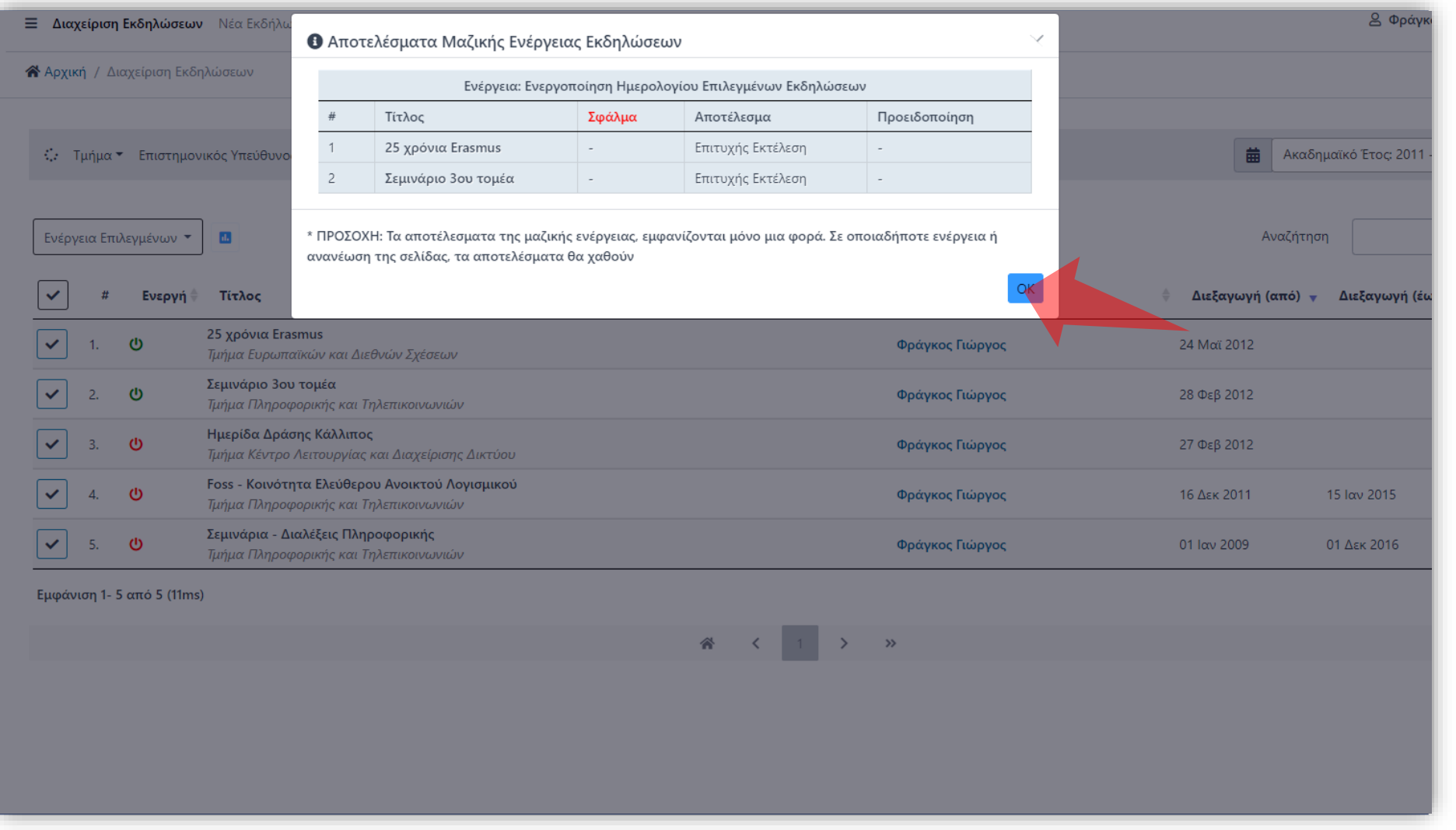

Ελέγξτε τα αποτελέσματα Μαζικής Ενέργειας για σφάλματα. Για να φύγει το αναδυόμενο παράθυρο πατήστε ΟΚ.

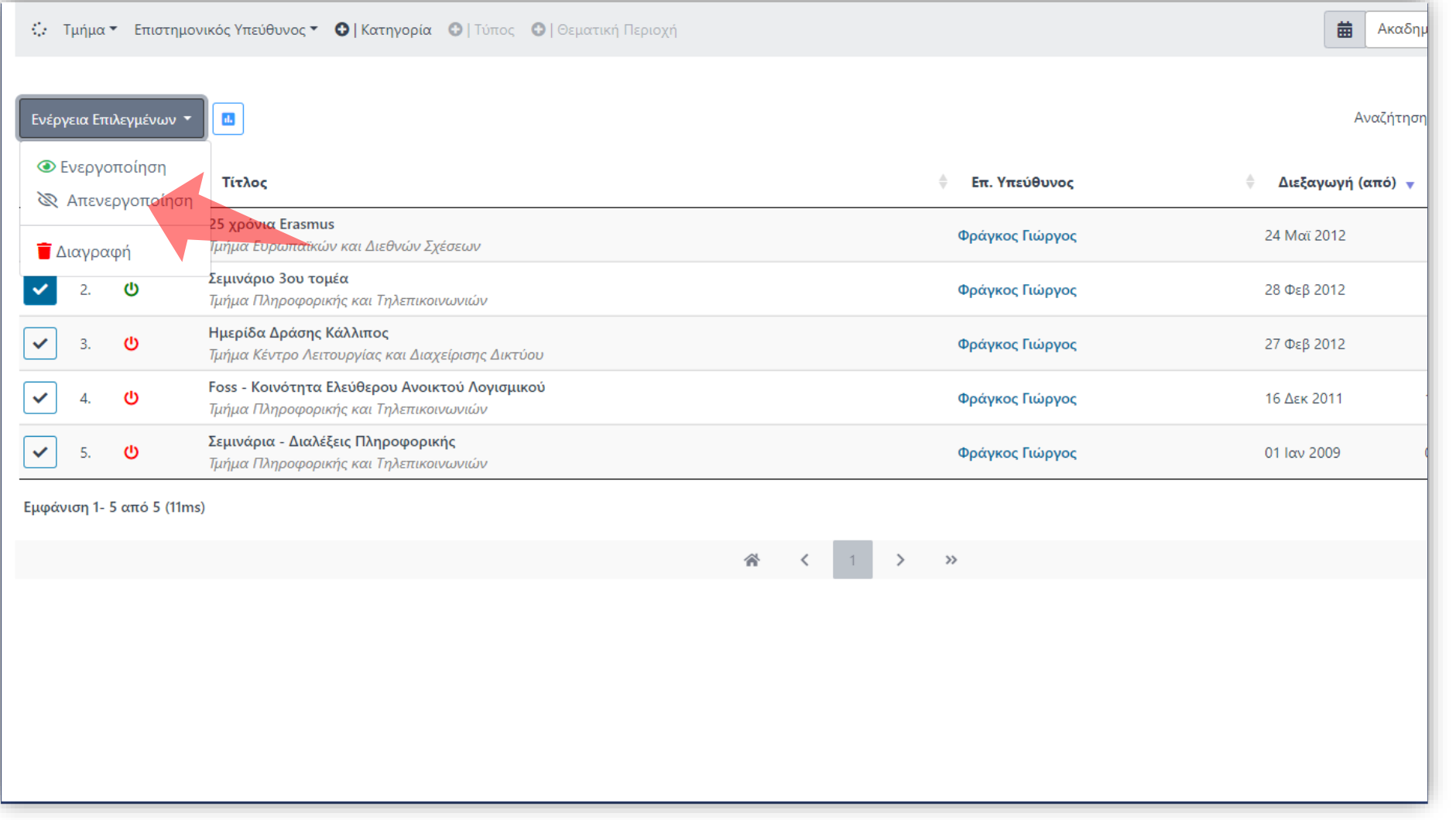

Για να απενεργοποιήσετε τις επιλεγμένες καταχωρήσεις πατήστε στο checkbox που σας ενδιαφέρει. Πατήστε στο πλήκτρο 'Απενεργοποίηση' στην 'Ενέργεια Επιλεγμένων'. Ακολουθήστε τα ίδια βήματα όπως και στην προηγούμενη ενέργεια.

Βήμα 7

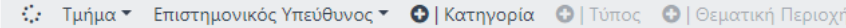

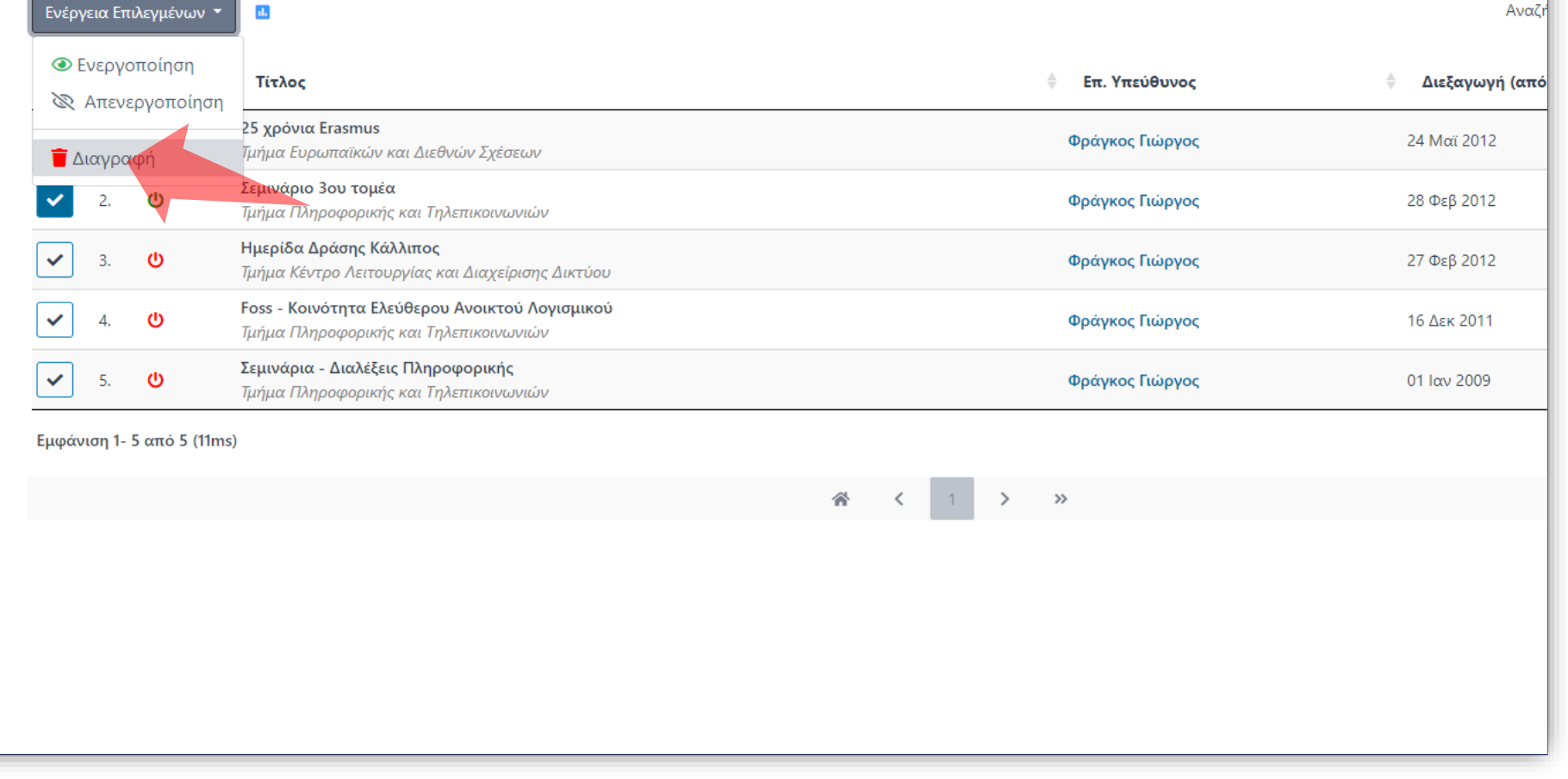

曲A

Για να διαγράψετε τις επιλεγμένες καταχωρήσεις πατήστε στο checkbox που σας ενδιαφέρει. Πατήστε στο πλήκτρο 'Διαγραφή' στην 'Ενέργεια Επιλεγμένων'.

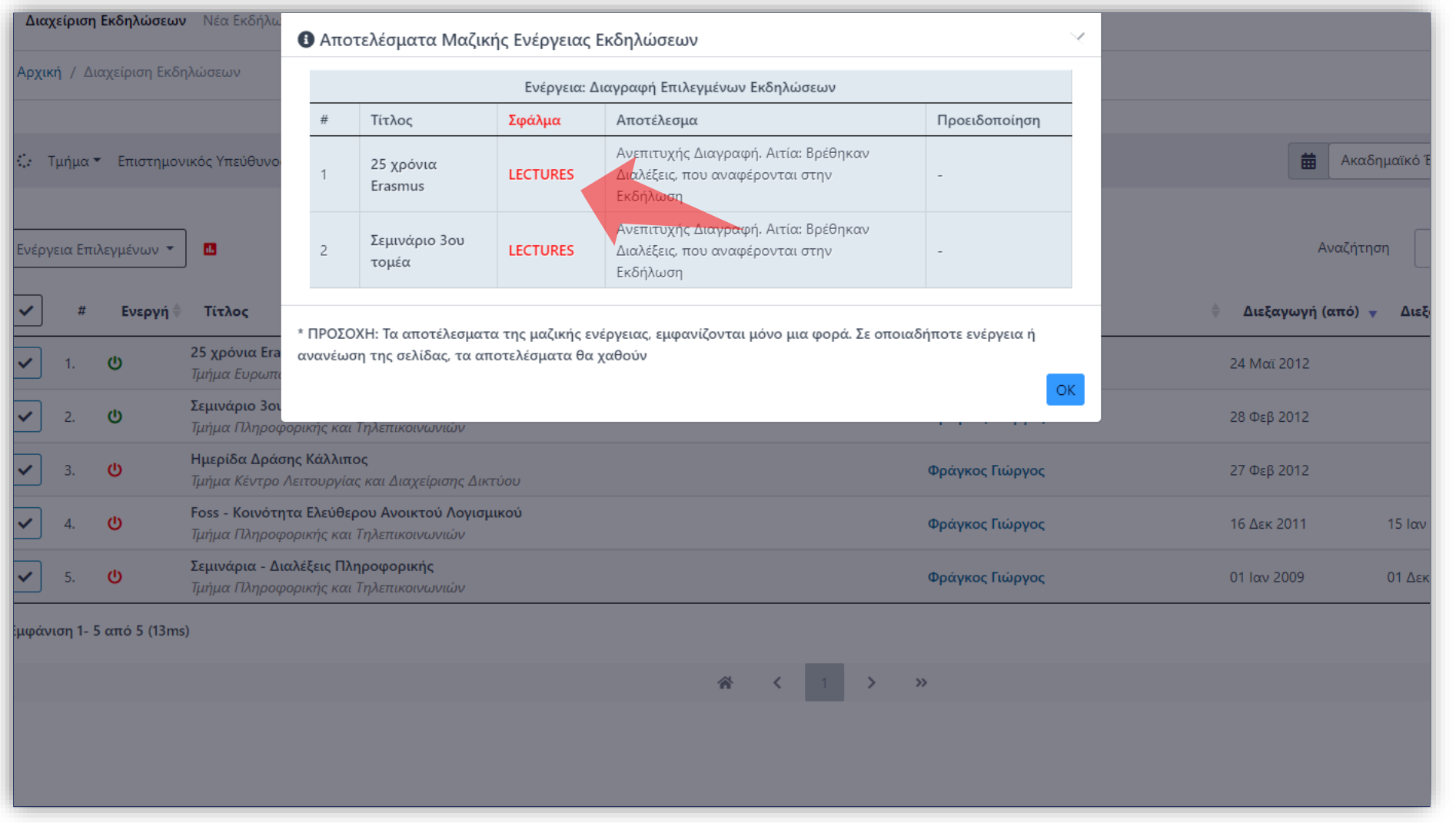

#### Αν υπάρχουν συνδεδεμένοι πόροι στην Δράση τότε η Διαγραφή δεν είναι εφικτή.

Έχετε ολοκληρώσει την χρήση των Μαζικών Ενεργειών για καταχωρήσεις Δράσεων.